## PROCEDURE FOR ONLINE UPDATING OF EMPLOYMENT DETAILS

1) After logging into your SNB account, click on "Administration" on the left hand menu bar, select "Update Particulars".

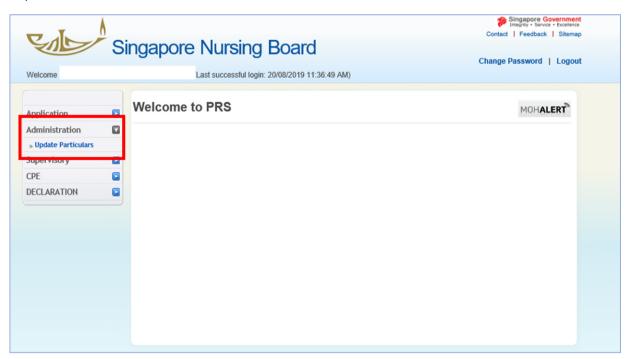

2) Within the page, select update "Identification Type/No., Name, Nationality, Residential Status and Employment details":

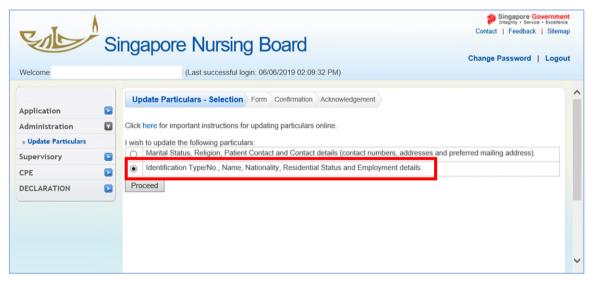

## (D) To Update Nursing Appointment/ Designation ONLY

Applicable for: Nurses who have a change in nursing appointment/ designation only

 Update the "Date Left" of previous nursing employment under "Current Employment Details" and "Principal Practice Place". "Date left" refers to your last working day for your previous nursing appointment.

Please leave the "Proposed Employment Details" blank (there is no need to update since the employment commencement date is already in the past).

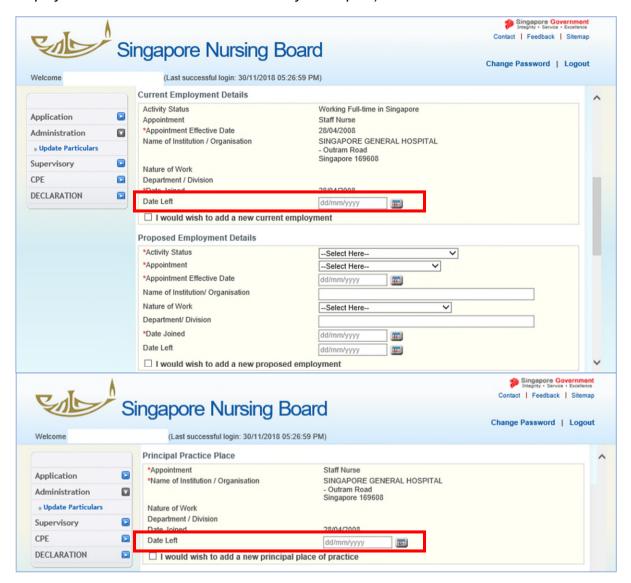

2) Tick "√" the check box "I would wish to add a new current employment" under "Current Employment Details" and "Principal Practice Place" and the new fields will appear as shown below.

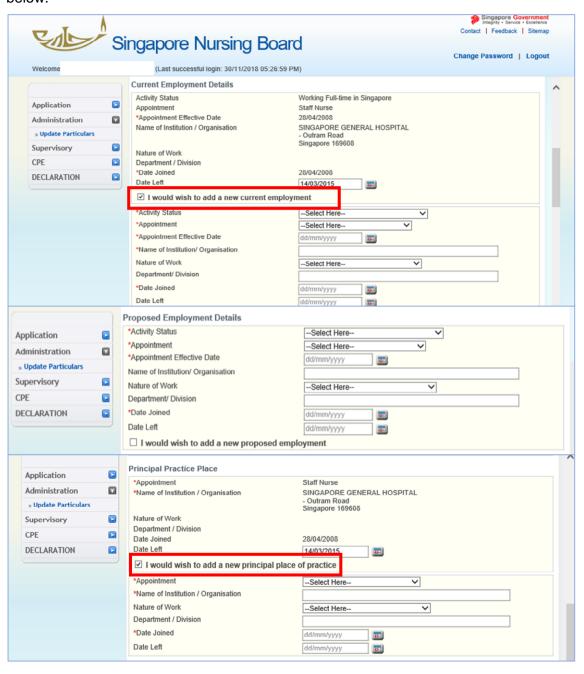

3) Update your new nursing appointment/ designation. (Note: "Appointment Effective Date" and "Date Joined" refers to the effective date of your new nursing appointment/ designation)

Please leave the "Proposed Employment Details" blank (there is no need to update *since the employment commencement date is already in the past*).

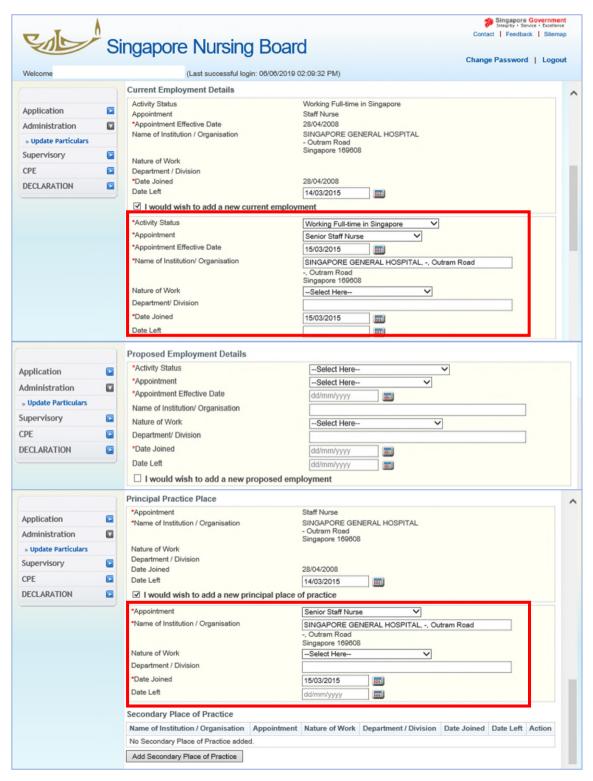

4) Click "Proceed" and you will be directed to the Confirmation page.

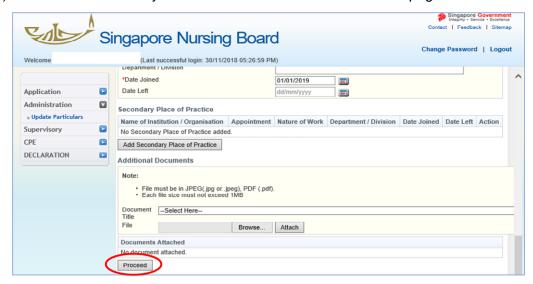

5) Verify employment details that you have updated.

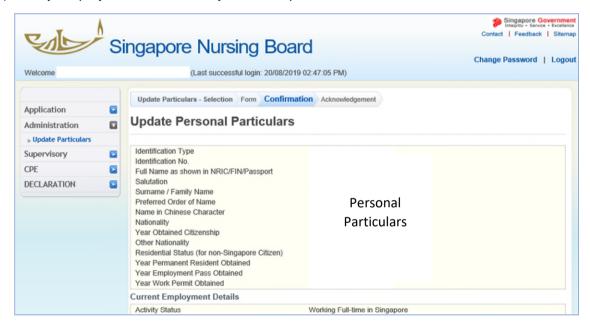

6) Scroll to the end of the page and lick "Confirm" to submit.

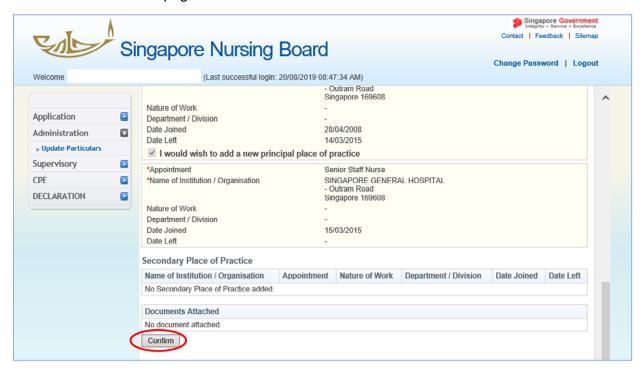